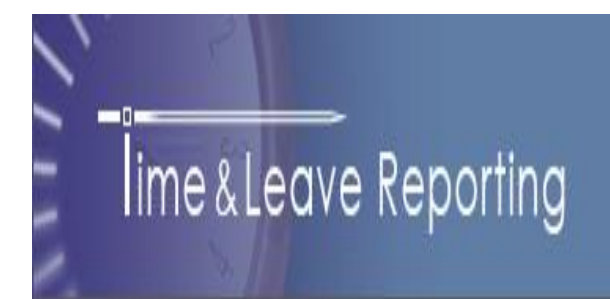

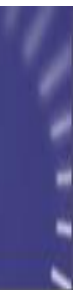

# **Supervisory User Guide**

## **For Supervisors of:**

## **Full Time Employees Hourly & Student Employees**

https://tlr.spscc.ctc.edu

## **Table of Contents**

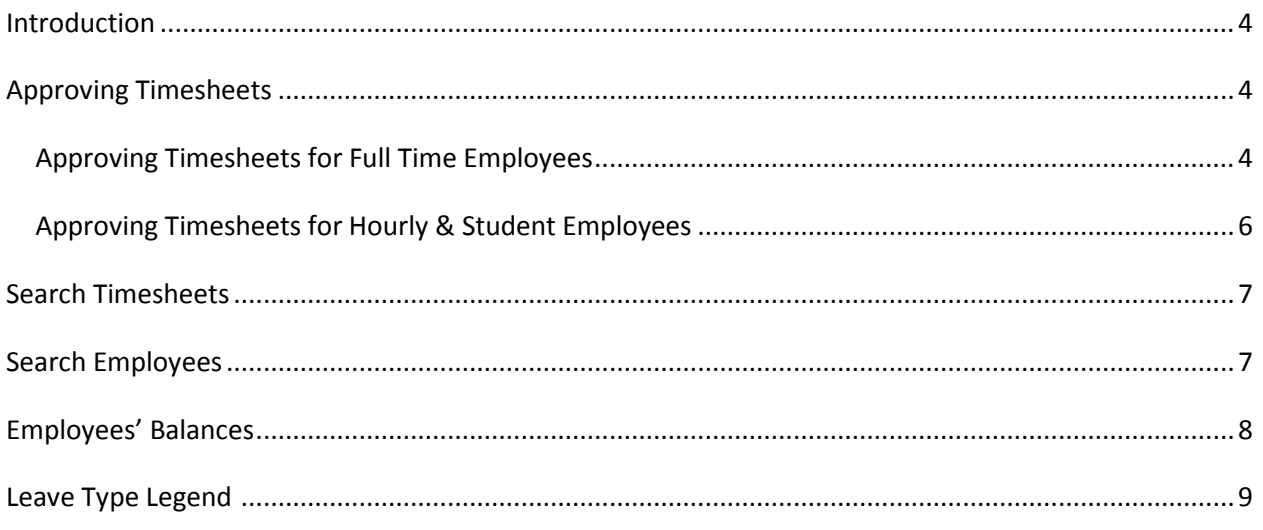

## **Introduction**

Within Time and Leave Reporting (TLR), Supervisors have unique views and abilities. These include viewing employees' leave balances and approving and rejecting timesheets. Alternate supervisors can take the same actions as the primary supervisor and should only do so when the primary supervisor is absent.

## **Approving Timesheets**

To access the list of all timesheets that need to be approved click on "Approve Timesheets" in the navigation pane on the left. If timesheets are awaiting approval, they will be listed under either Primary Approval or Alternate Approval (**Figure 1**).

- **1. Primary Approval.** These are the timesheets for which you are listed as a primary supervisor. You are expected to approve those timesheets.
- 2. Alternate Approval. This list contains timesheets for which you are listed as the alternate approver. You do not have to approve these timesheets unless the primary supervisor is unavailable. (Note: The Primary Supervisor and the Alternate Supervisor(s) should discuss how they how they will handle approval.)

Figure 1 - Approve Timesheets

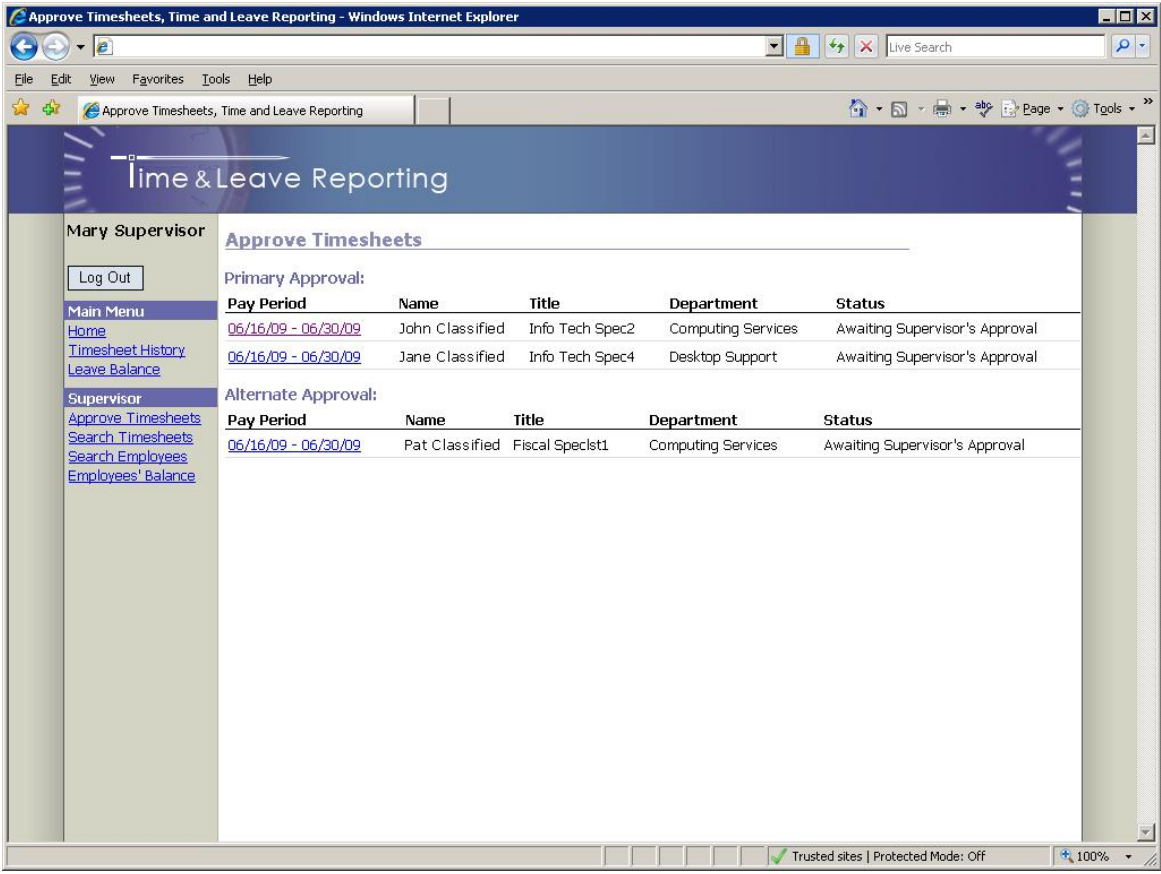

Click on the timesheet you wish to approve. You will be redirected to the Timesheet page.

### <span id="page-3-0"></span>**Approving Timesheets for Full Time Employees**

**Figure 2 - Timesheet Page**

<span id="page-3-1"></span>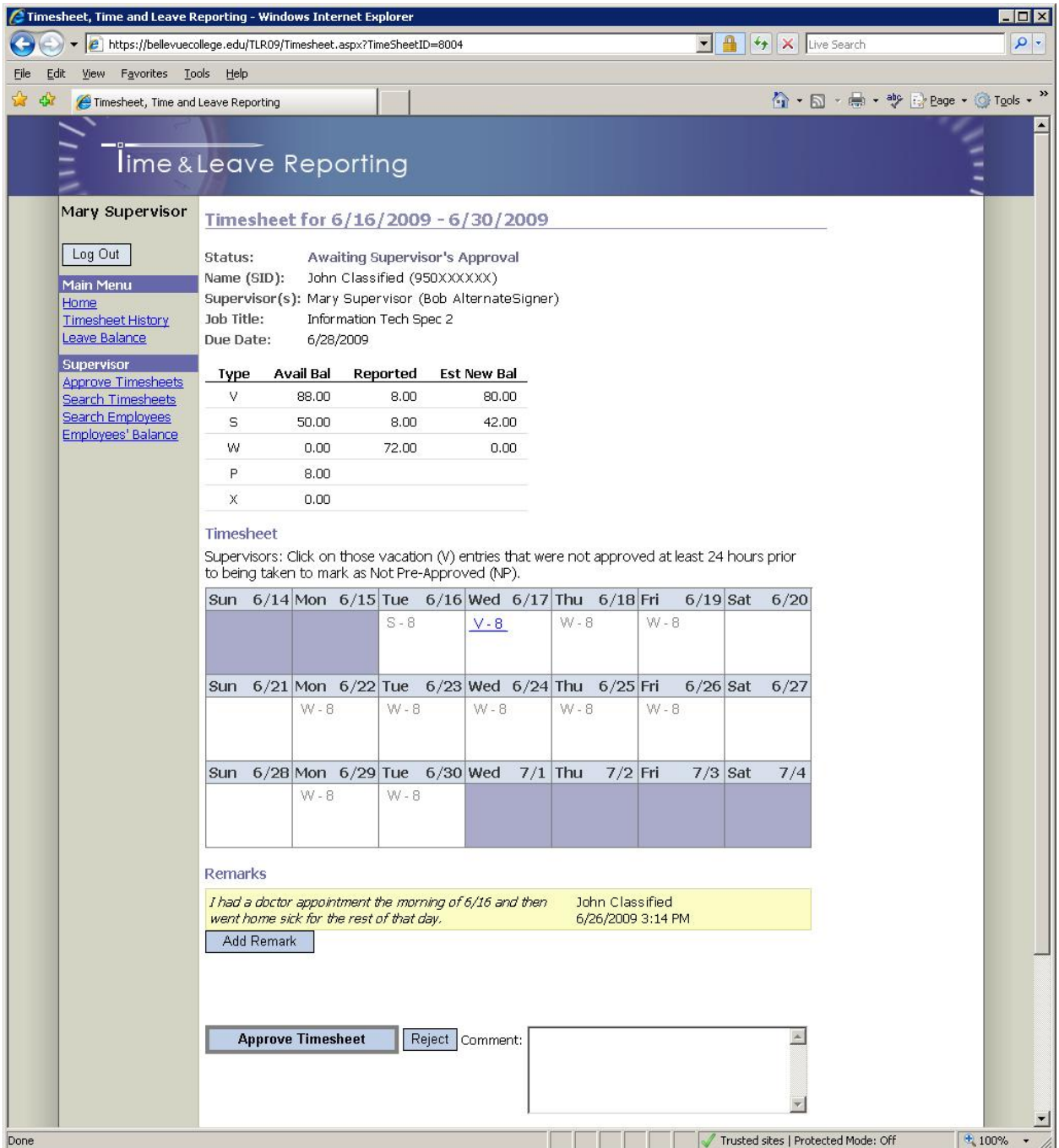

On the Timesheet page (**Figure 2**) you can review all the information on the timesheet and add remarks if necessary. For instructions on how to add remarks please refer to the document "TLR User Guide – Full Time Employees".

One other option for supervisors is to mark vacation entries (V-8) as "Not Preapproved". Vacations that have not been requested at least 4 hours prior to when the leave is taken are considered "Not Preapproved". Click on a vacation entry to toggle its status:

<span id="page-4-0"></span>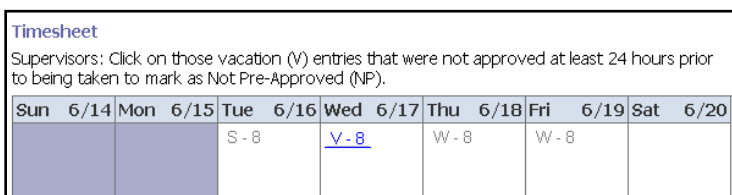

#### Preapproved

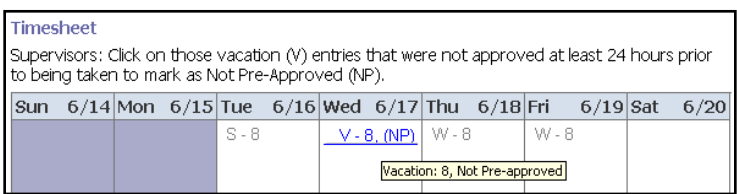

#### Not Preapproved

Finally, to approve a timesheet click the "Approve Timesheet" button at the bottom of the page or, if you wish to reject that timesheet, click the "Reject" button (Note: comment is required when rejecting timesheets).

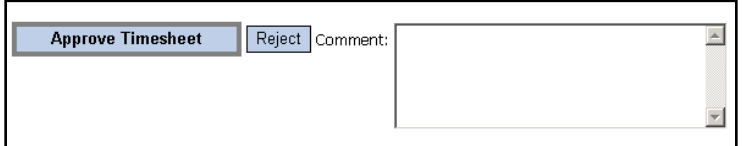

#### **Approving Timesheets for Hourly & Student Employees**

There are three different cases for approving timesheets for hourly and student employees which are distinguished by the number of budgets on each individual timesheet.

- 1. Timesheets with one budget.
- 2. Timesheets with multiple budgets, but without grants.
- 3. Timesheets with multiple budgets, one or more of those budgets being a grant budget.

#### **Approving timesheets with one budget**

There are no special steps required prior to approving such timesheets as all hours will be assigned to the budget listed for that job. See below for further approval instructions. **(Note**: if the budget information on a timesheet is incorrect, please contact your Payroll department to make necessary adjustments.)

#### **Approving Timesheets with multiple budgets but without grants**

Prior to approving this type of timesheet the supervisor is required to specify the distribution of hours worked between the available budgets associated with the timesheet. (**Note**: if the budget information on a timesheet is incorrect, please contact your Payroll department to make necessary adjustments)

To specify the distribution of hours, use the "Budget Allocation" interface located just below the "Remarks" section of the timesheet:

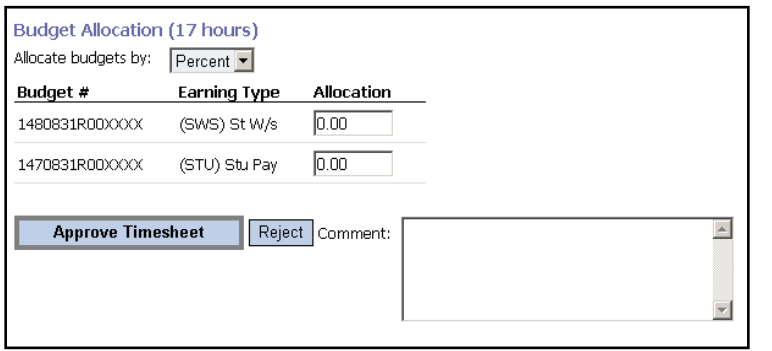

- 1. Select either "percent" or "hours" as a means of allocating the total from the "Allocate budgets by:" dropdown list.
- 2. Enter the values for the distribution (Note: values must add up to the total number of hours worked or 100%, depending on your allocation choice.)
- 3. Click the "Approve Timesheet" button.

An error message will appear if any mathematical or other errors occur.

#### **Approving Timesheets with multiple budgets, one or more of those budgets being a grant budget**

Per federal mandate, prior to approving such timesheets the supervisor is required to specify the distribution of hours worked between the available budgets on a timesheet, **FOR EACH TIMESHEET ENTRY.** (Note: if the budget information on a timesheet is incorrect, please contact your payroll department to make necessary adjustments.)

<span id="page-5-0"></span>To specify the distribution of hours, enter the appropriate values for each budget entry, similar to the example shown below:

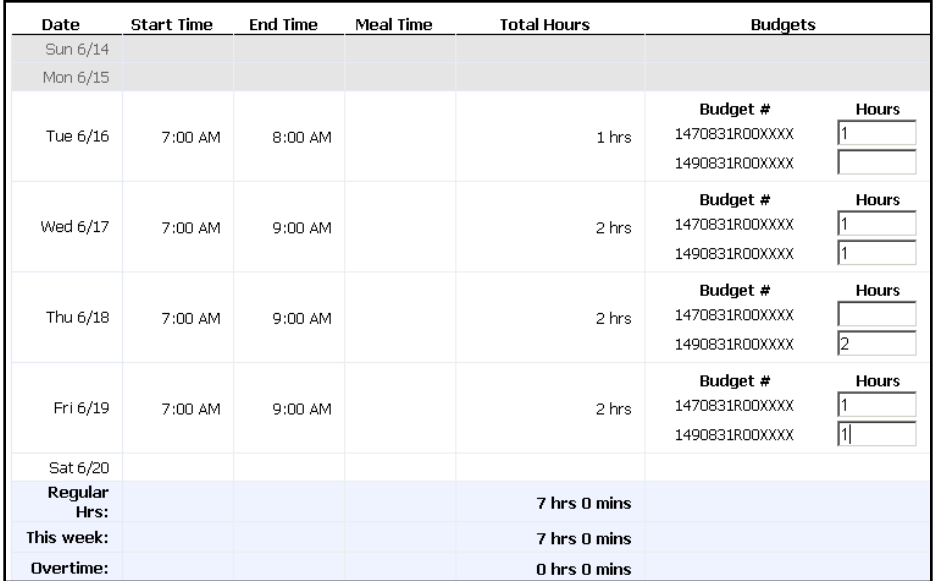

After entering values for all timesheet entries click the "Approve Timesheet" button to send the timesheet to Payroll.

## **Search Timesheets**

You may search any of your employee's timesheets using the "Search Timesheets" feature (**Figure 3**), to access that page click on the "Search Timesheets" link in the navigation pane.

#### **Figure 3 - Search Timesheets**

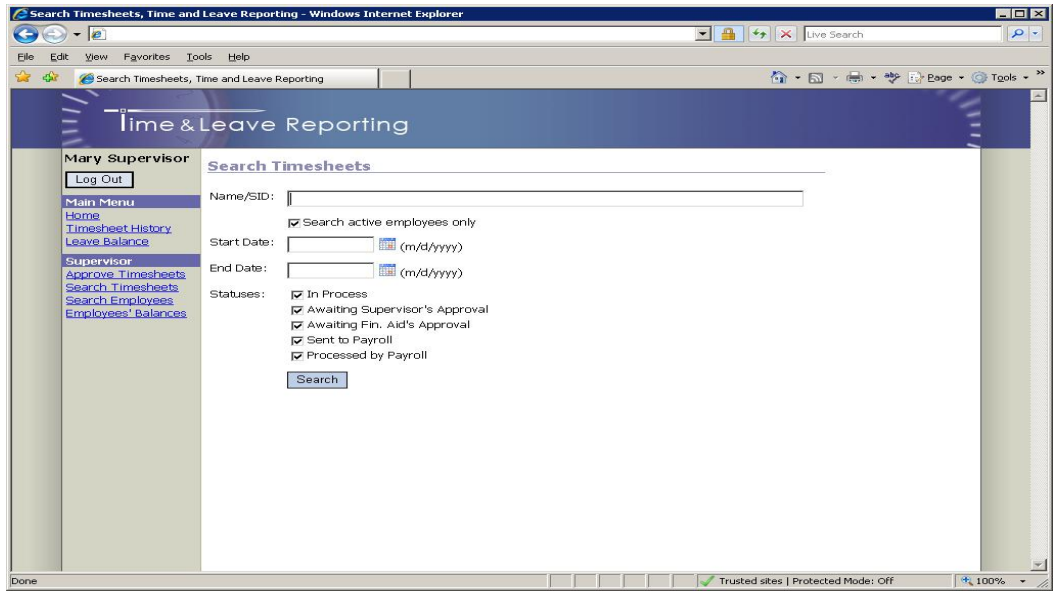

You may search by any combination of Name/SID, Start Date, End Date, or Status. (Note: at least one of the following parameters is required; Name/SID, Start Date, or End Date).

### **Search Employees**

Supervisors in charge of full time employees have the ability to search and view employee details, which include work hours (only for overtime eligible employees), current leave balances, and timesheets. To access this information, first click on the "Search Employees" link in the navigation pane. You will be presented with the list of employees under your supervision (**Figure 4**)

**Figure 4 - Search Employees**

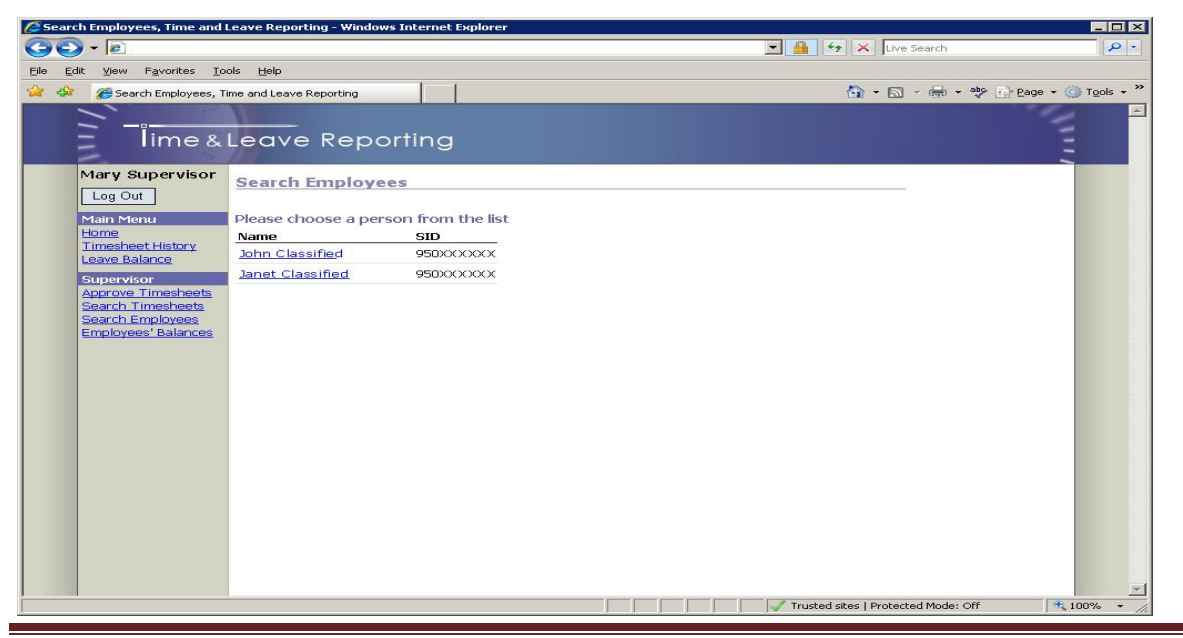

Revised 05/07/2010 Page 8

<span id="page-7-0"></span>Click on the employee's name to view their employee details. (**Figure 5**)

**Figure 5 - Employee Details**

|                                                | Search Employees, Time and Leave Reporting - Windows Internet Explorer |                                           |                         |              |                               |                 |                 |                     |                                              |  |
|------------------------------------------------|------------------------------------------------------------------------|-------------------------------------------|-------------------------|--------------|-------------------------------|-----------------|-----------------|---------------------|----------------------------------------------|--|
| $  e $                                         |                                                                        | <b>Vy</b> X Live Search<br>$\blacksquare$ |                         |              |                               |                 |                 |                     |                                              |  |
| Favorites<br>View<br>Edit                      | Help<br>Tools                                                          |                                           |                         |              |                               |                 |                 |                     |                                              |  |
| Search Employees, Time and Leave Reporting     |                                                                        |                                           |                         |              |                               |                 |                 |                     | ● ■ · ■ · <sup>aby</sup> E> Page · ● Tools · |  |
|                                                |                                                                        |                                           |                         |              |                               |                 |                 |                     |                                              |  |
|                                                | lime & Leave Reporting                                                 |                                           |                         |              |                               |                 |                 |                     |                                              |  |
|                                                |                                                                        |                                           |                         |              |                               |                 |                 |                     |                                              |  |
| Mary Supervisor                                | <b>Employee Details</b>                                                |                                           |                         |              |                               |                 |                 |                     |                                              |  |
|                                                |                                                                        |                                           |                         |              |                               |                 |                 |                     |                                              |  |
| Log Out                                        | John Classified << Select New Employee                                 |                                           |                         |              |                               |                 |                 |                     |                                              |  |
| Main Menu<br>Home                              | Work Schedule (Finalized)                                              |                                           |                         |              | <b>Current Leave Balances</b> |                 |                 |                     |                                              |  |
| <b>Timesheet History</b>                       | Day                                                                    | Start                                     | End                     | <b>Break</b> | Leave Type                    |                 | Balance         | <b>Accrual Rate</b> |                                              |  |
| Leave Balance                                  | Monday                                                                 |                                           | 8:00 AM 5:00 PM 60 min. |              | (V) Vacation                  |                 | 333.83          | 10.67               |                                              |  |
| <b>Supervisor</b><br><b>Approve Timesheets</b> | Tuesday                                                                |                                           | 8:00 AM 5:00 PM 60 min. |              | (S) Sick                      |                 | 517.26          | 8.00                |                                              |  |
| Search Timesheets                              | Wednesday                                                              |                                           | 8:00 AM 5:00 PM 60 min. |              | (C) Comp. time                |                 | 68.50           | 4.50                |                                              |  |
| Search Employees<br>Employees' Balances        | Thursday                                                               |                                           | 8:00 AM 5:00 PM 60 min. |              | (P) Personal holiday          |                 | 0.00            | 8.00                |                                              |  |
|                                                | Friday                                                                 |                                           | 8:00 AM 5:00 PM 60 min. |              | (X) Personal Leave            |                 | 0.00            | 8.00                |                                              |  |
|                                                |                                                                        |                                           |                         |              | (D) Bereavement Leave 0.00    |                 |                 | 0.00                |                                              |  |
|                                                |                                                                        |                                           |                         |              | (L) Leave Without Pay         |                 | 0.00            | 0.00                |                                              |  |
|                                                | <b>Timesheets</b>                                                      |                                           |                         |              |                               |                 |                 |                     |                                              |  |
|                                                | Last 6 Months<br>View                                                  |                                           |                         |              |                               |                 |                 |                     |                                              |  |
|                                                | Pay Period                                                             |                                           | Title                   |              | Department                    |                 | Supervisor      |                     | <b>Status</b>                                |  |
|                                                | 07/01/09 - 07/15/09                                                    |                                           | Info Tech Spec3         |              | Desktop Support               | Mary Supervisor |                 |                     | In Process                                   |  |
|                                                | 06/16/09 - 06/30/09                                                    |                                           | Info Tech Spec3         |              | Desktop Support               |                 | Mary Supervisor |                     | In Process                                   |  |
|                                                | 06/01/09 - 06/15/09                                                    |                                           | Info Tech Spec3         |              | Desktop Support               |                 | Mary Supervisor |                     | Processed by Payroll                         |  |
|                                                |                                                                        | 05/16/09 - 05/31/09<br>Info Tech Spec3    |                         |              | Desktop Support               |                 | Mary Supervisor |                     | Processed by Payroll                         |  |
|                                                |                                                                        |                                           |                         |              |                               |                 |                 |                     |                                              |  |
|                                                |                                                                        |                                           |                         |              |                               |                 |                 |                     |                                              |  |
|                                                |                                                                        |                                           |                         |              |                               |                 |                 |                     |                                              |  |

## **Employees' Balances**

Supervisors can view their employees' balances by clicking on the "Employees' Balances" link in the navigation pane. This page reflects current balance, accrual rate, employees' anniversary date, and leave expiration month (**Figure 6**).

<span id="page-7-1"></span>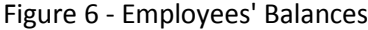

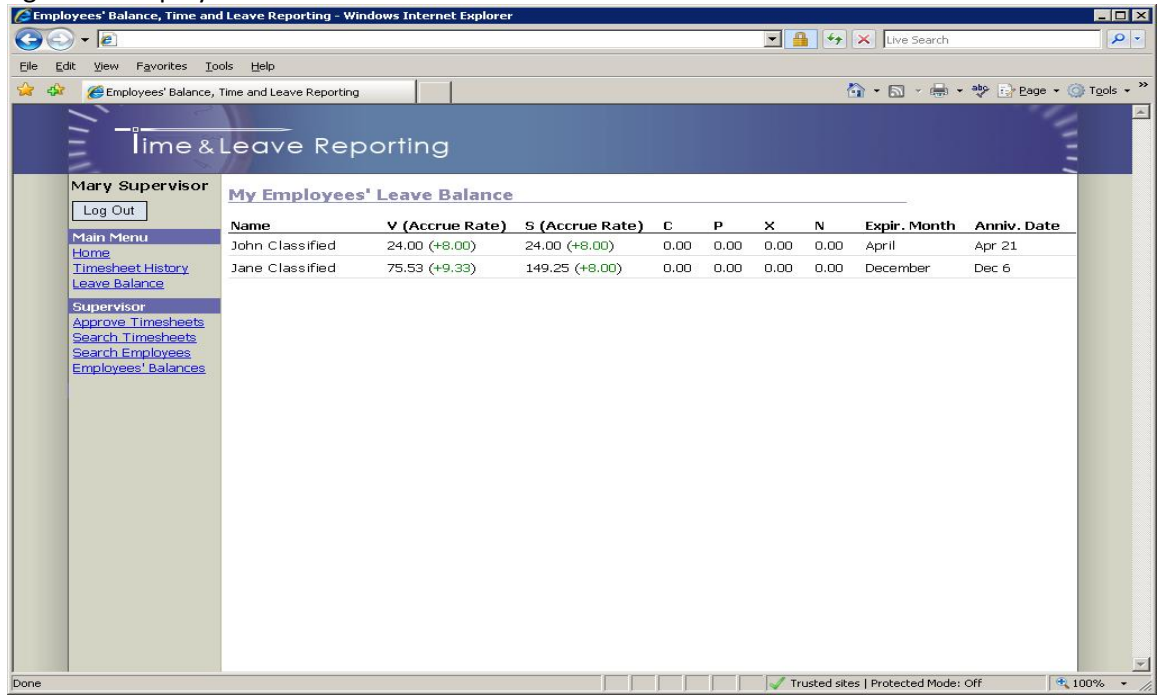

#### **Leave Type Legend:**

<span id="page-8-0"></span>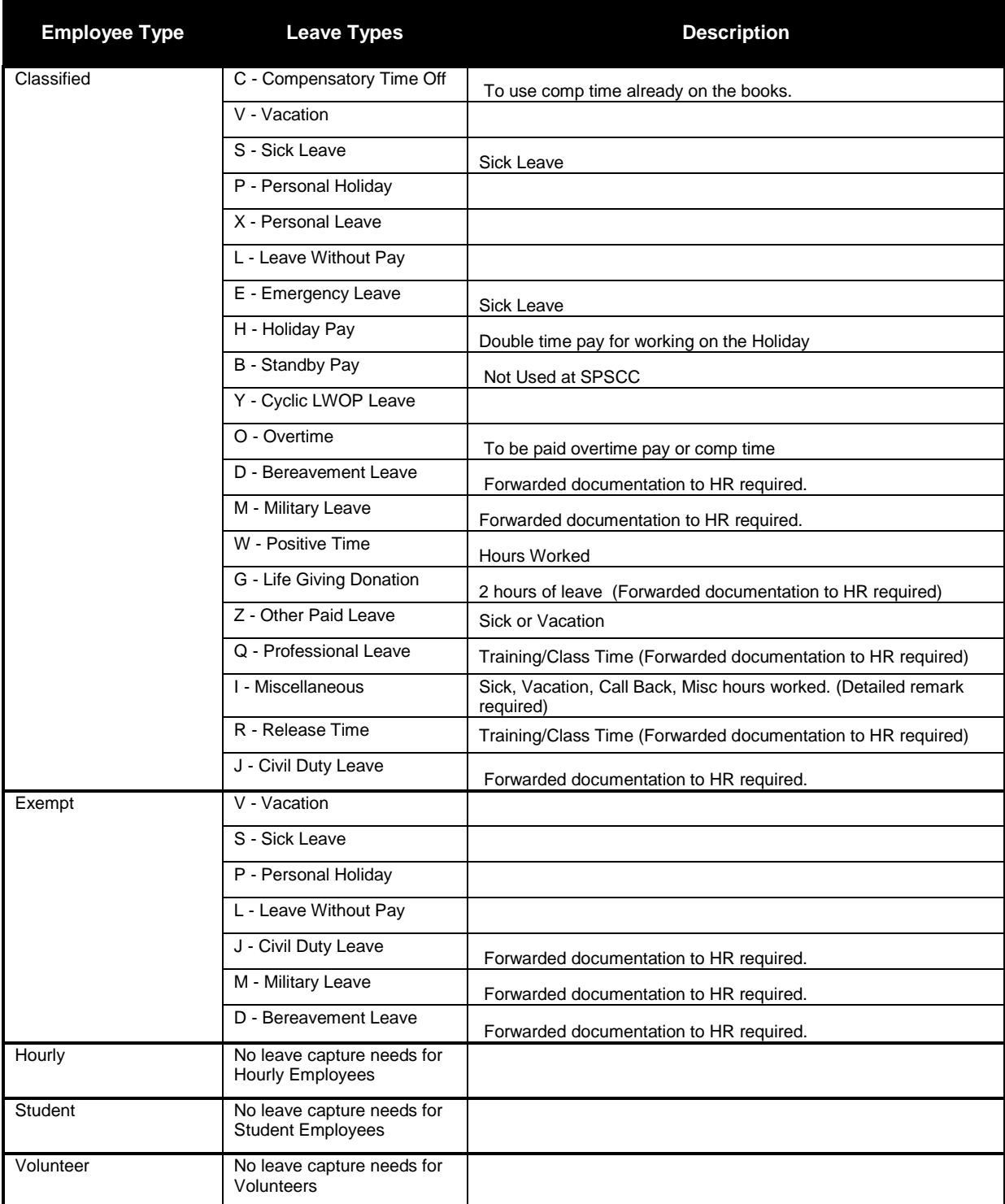